# **ExtraHop Refurbish an ExtraHop appliance**

Published: 2023-10-31

The following procedures explain how to prepare an ExtraHop appliance for evaluation.

- 1. Verify that you have the correct appliance by reviewing the hardware list in the [Appendix.](#page-4-0)
- 2. [Download the latest rescue media](https://customers.extrahop.com/downloads/rescue-media)  $\mathbb Z$  and overwrite the files on the USB rescue media installed in the appliance.
- 3. Connect to the appliance through the latest rescue media and reset to factory defaults.
- 4. Run the hardware tests from the rescue media.
- 5. Package the appliance for shipment to the next evaluation, including the front bezel plate, rail set, and all cords.

#### <span id="page-0-0"></span>**Boot into the rescue media interface**

#### **Before you begin**

**Warning:** The rescue media must have the same firmware version that is installed on the ExtraHop system, unless you plan to reset the appliance to factory defaults and upgrade to the latest firmware version. To upgrade to the latest firmware version, overwrite your rescue media USB drive with the [latest rescue media version](https://customers.extrahop.com/downloads/rescue-media)  $\mathbb{Z}$ .

After you have installed the ExtraHop rescue media onto a USB drive, boot into the rescue media interface.

- 1. Make sure that you have only one rescue media inserted into the ExtraHop appliance.
- 2. Connect to the ExtraHop system from an ExtraHop console, serial port, or [iDRAC](https://docs.extrahop.com/9.5/configure-i-drac)  $\mathbb{Z}$ .
- 3. Restart the appliance through one of the methods listed below, in the following recommended order.
	- Log in to the Administration settings on the ExtraHop system through https://<extrahophostname-or-IP-address>/admin. In the Appliance Settings section, click **Shutdown or Restart**, and then click **Shutdown**.
	- Log in to the command-line interface with the  $shell$  user account, enable privileged commands, and then restart the system with the restart system command. It can take up to two minutes for the system to restart.
	- Press the power button once without holding, wait a few minutes for the system to shut down, and then press the power button again to restart the appliance.
	- Press and hold the power button until the appliance powers off. Then, press the power button again to restart the appliance.

**Important:** Try this method only if the previous methods are unresponsive, as a forced reboot can cause data loss.

4. When the system reboots, follow the instructions on the screen to access the Boot Manager (or press F11).

The steps vary by the hardware manufacturing release. From the Boot Manager menu, select the option for the BIOS boot menu.

5. Depending on your rescue media type, select to boot from either DVD ROM or USB.

**Important:** Do not select to boot from the NIC, hard drive, or UEFI (EDA 1200 only).

### **\*\_@** ExtraHop

### **Reset the ExtraHop system to factory defaults**

To install a copy of the ExtraHop system firmware and remove all existing data and license information, you can reset the appliance to factory defaults.

You can reset the system to factory defaults from the rescue media interface.

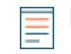

**Note:** You can restore only physical ExtraHop packetstores to factory defaults. Virtual ExtraHop packetstores must redeployed again after reset.

- 1. From the Select Menu Option screen, select **ExtraHop System Factory Reset** and press ENTER.
- 2. Select **Yes** at the prompt to confirm that all data will be deleted and press ENTER.
- 3. Perform a secure wipe of the ExtraHop system by selecting **Yes** and pressing ENTER. A secure wipe can take several hours to complete.

**Important:** If your appliance supports instant secure erase, this process begins automatically. This method does not require user confirmation and completes much faster.

4. When the installation is complete, select **Reboot** and press ENTER to restart the system.

The system reboots, initializes the system hardware, and then launches the ExtraHop firmware.

#### **Next steps**

Configure the system settings according to the [deployment guide](https://docs.extrahop.com/9.5/deploy/)  $\mathbb Z$  for your specific hardware.

#### **Reset the ExtraHop administrator password**

If you have forgotten your ExtraHop password for the Administration settings, you can reset the password to the system default. Then, you can log in to the Administration settings on the ExtraHop system with the default password and change the default password to a secure password.

#### **Before you begin**

Before completing these steps, return to the BIOS Boot Manager and select the option to boot from the rescue media.

You can reset the administrator password from the rescue media interface.

- 1. From the Select Menu Option screen, select **Wipe/Reset Menu**, and then press ENTER.
- 2. Select **Reset Password** and press ENTER.
- 3. At the prompt to apply the change, press ENTER.
- 4. Select **Return to Main** and press ENTER.
- 5. Select **Reboot** and press ENTER.
- 6. Select **Yes** and press ENTER.
- 7. Return to the BIOS Boot Manager and select the option to boot from the system disk.

#### **Cable the hardware for testing**

When running hardware tests, connect cables to the network ports only when you run the NICs (Detection) or NICs (Send/Receive) hardware tests.

- 1. Connect the 10 GB ports on the same interface card to each other with a fiber optic cable.
- 2. Connect interface 1 to interface 2, and then connect interface 3 to interface 4 with Ethernet cables.

#### **Run the hardware tests**

You can run hardware tests from the rescue media interface.

- 1. [Boot into the rescue media interface](#page-0-0).
- 2. From the Select Menu Option screen, select **Hardware Tests**, and then press ENTER.
- 3. From the Select Hardware Tests to Run screen, select the tests you want to run. By default, the first seven test are selected and marked with an asterisk. To select or deselect a test, highlight the test, and then press the space bar.
- 4. Select **OK** and press ENTER.
- 5. As each test completes, the page pauses to enable you to view the results. Press PAGE UP or PAGE DOWN on your keyboard to scroll through the information.
- 6. When you are finished reading the results, press any key, and then press  $Q$  on your keyboard to proceed to the next test.

#### **Hardware test types**

The following table provides information about the hardware tests that are available on the ExtraHop appliance.

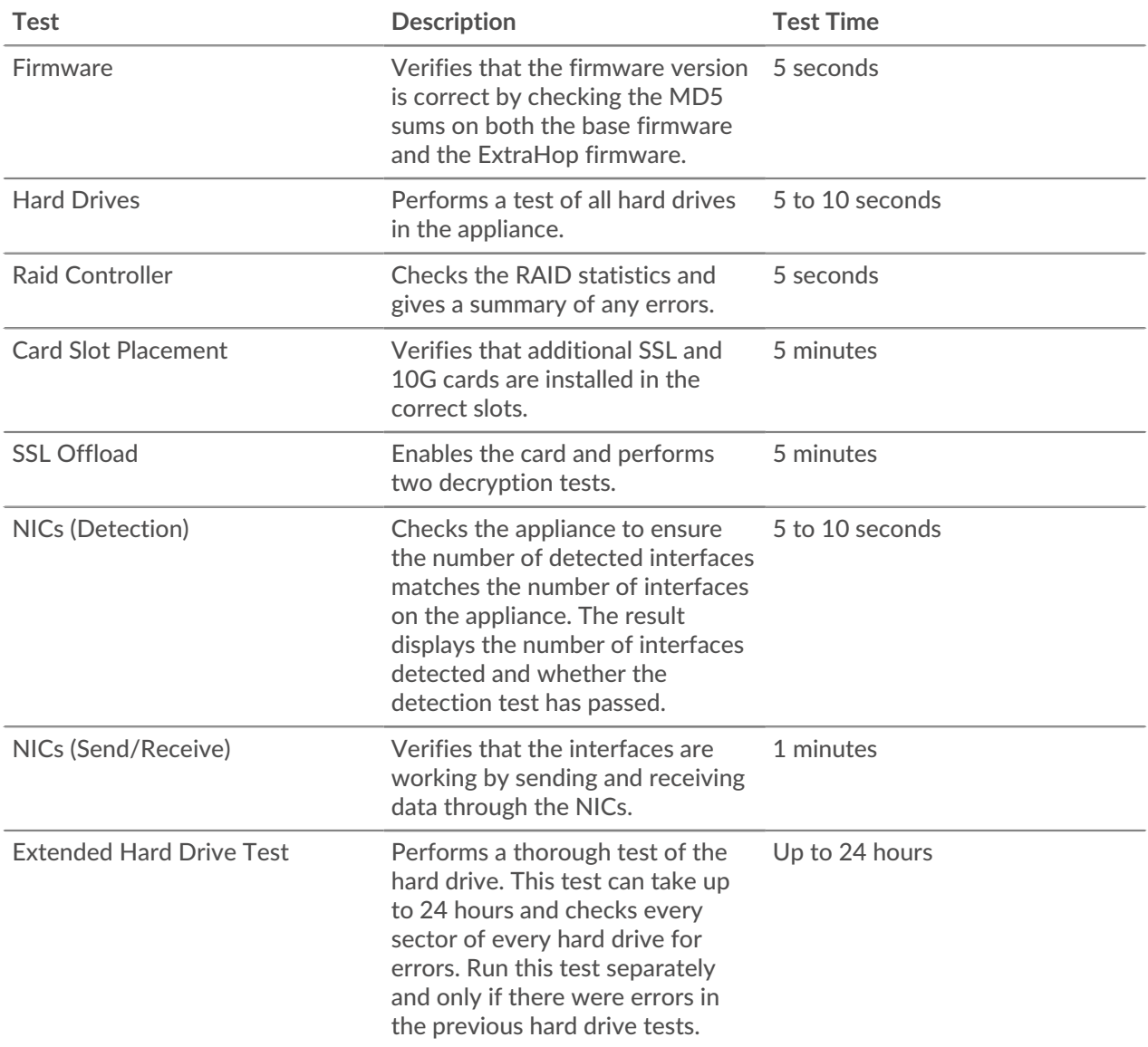

### **Interpreting hardware test results**

The following table provides information about how to resolve hardware tests failures.

If the steps in the Resolution column are unsuccessful, contact [ExtraHop Support](https://customer.extrahop.com/s/) ...

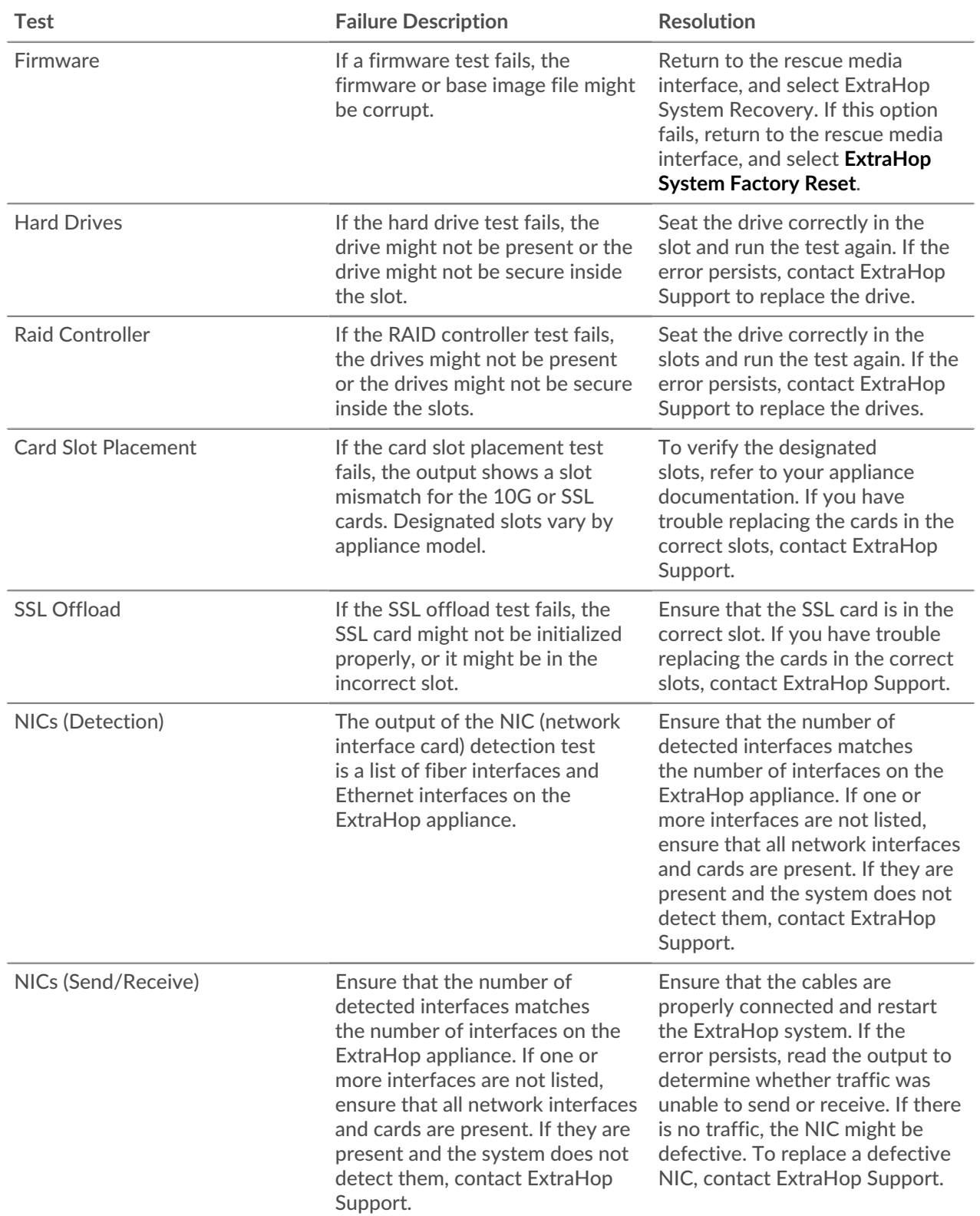

# ExtraHop ہے-

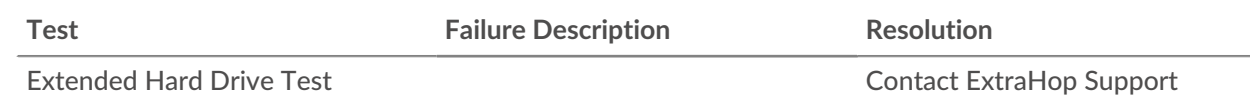

### <span id="page-4-0"></span>**Appendix**

**EDA 6200**

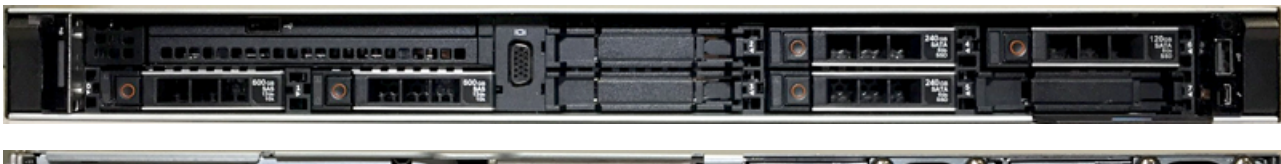

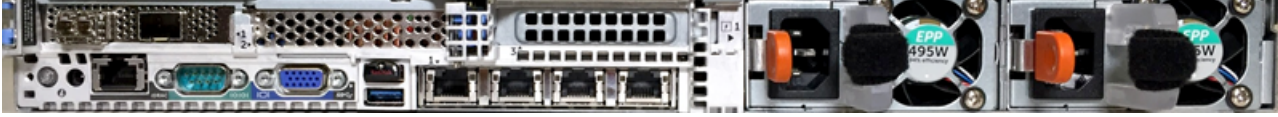

**EDA 8200**

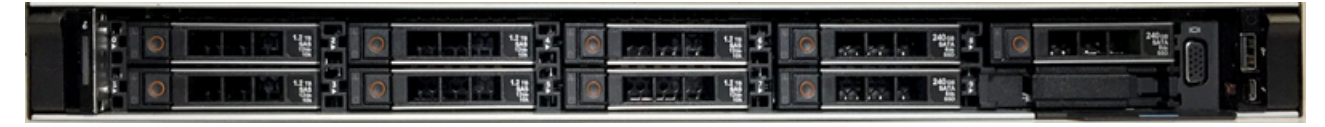

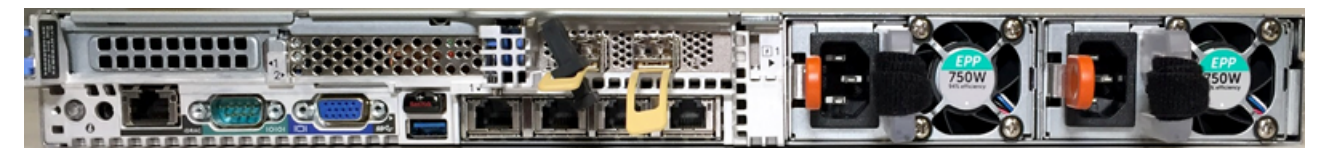

**EDA 9200**

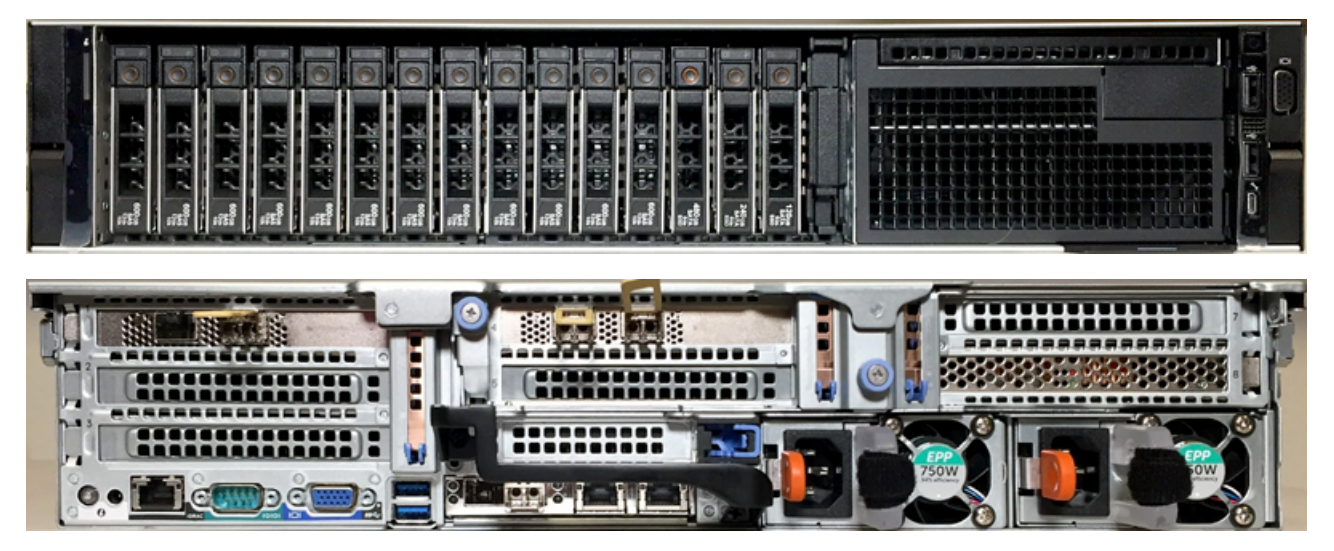

## ExtraHop ہے-

**EDA 10200** 

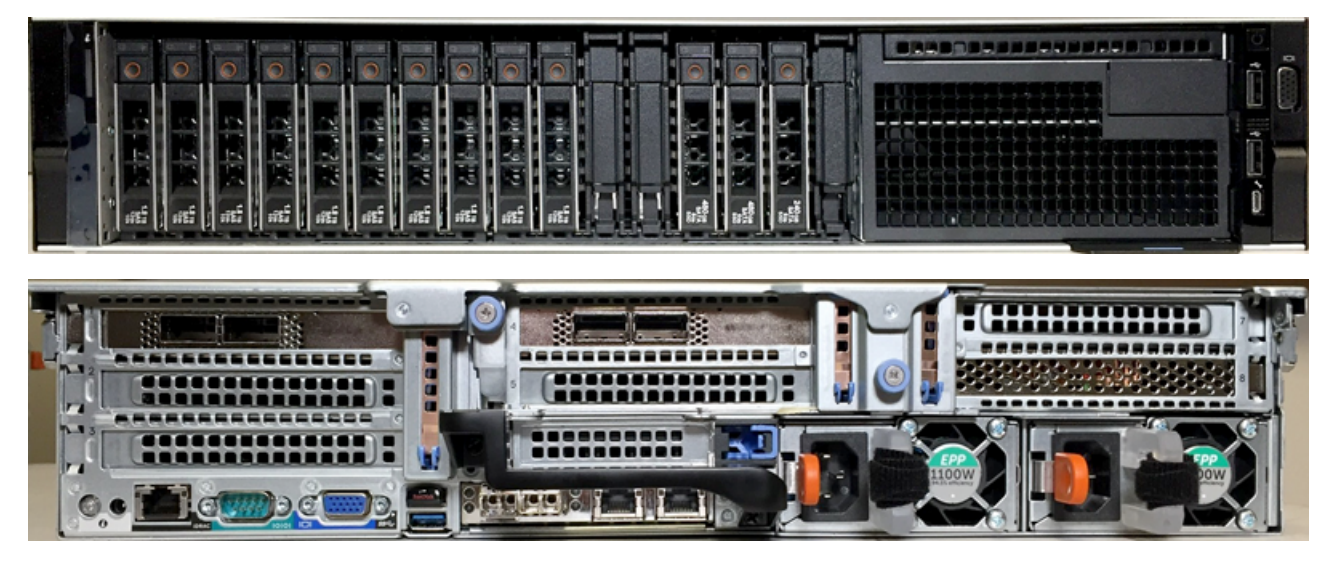

**EXA 5200** 

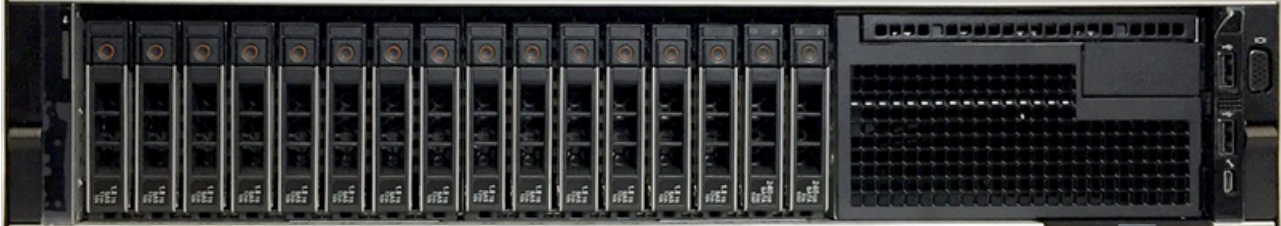

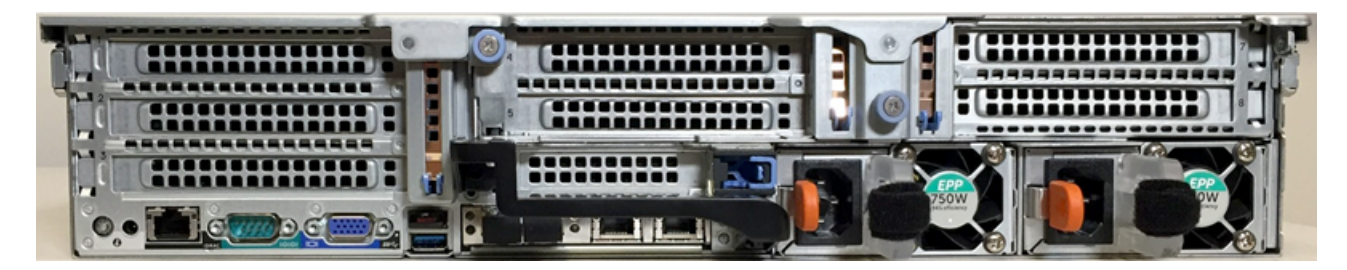

**ETA 8250** 

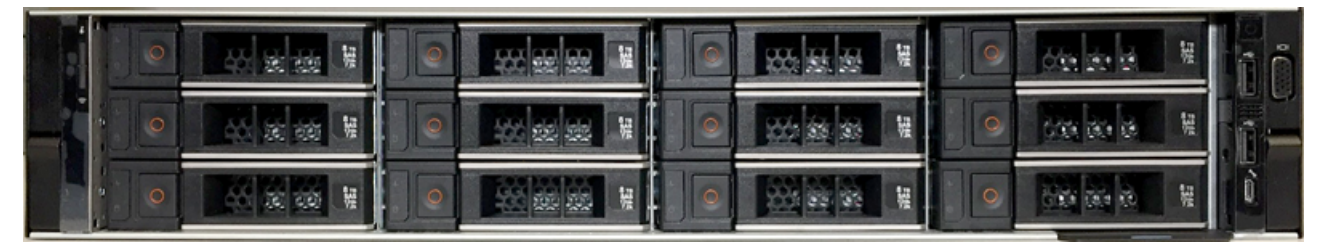

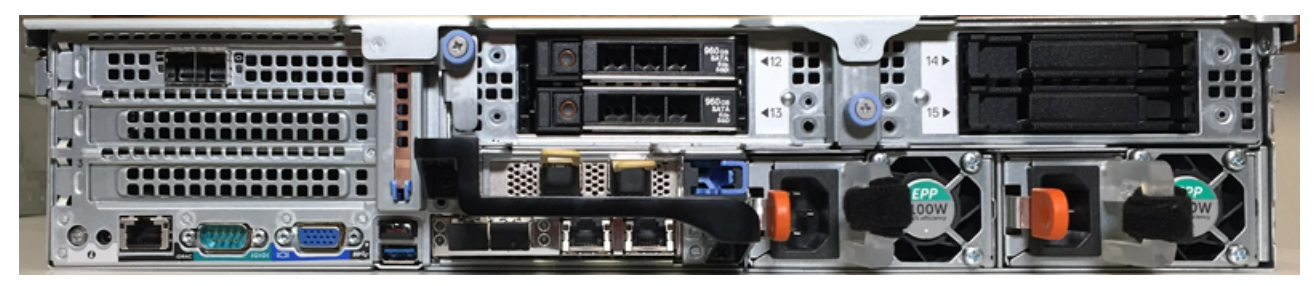

# ExtraHop ہے-

ESU

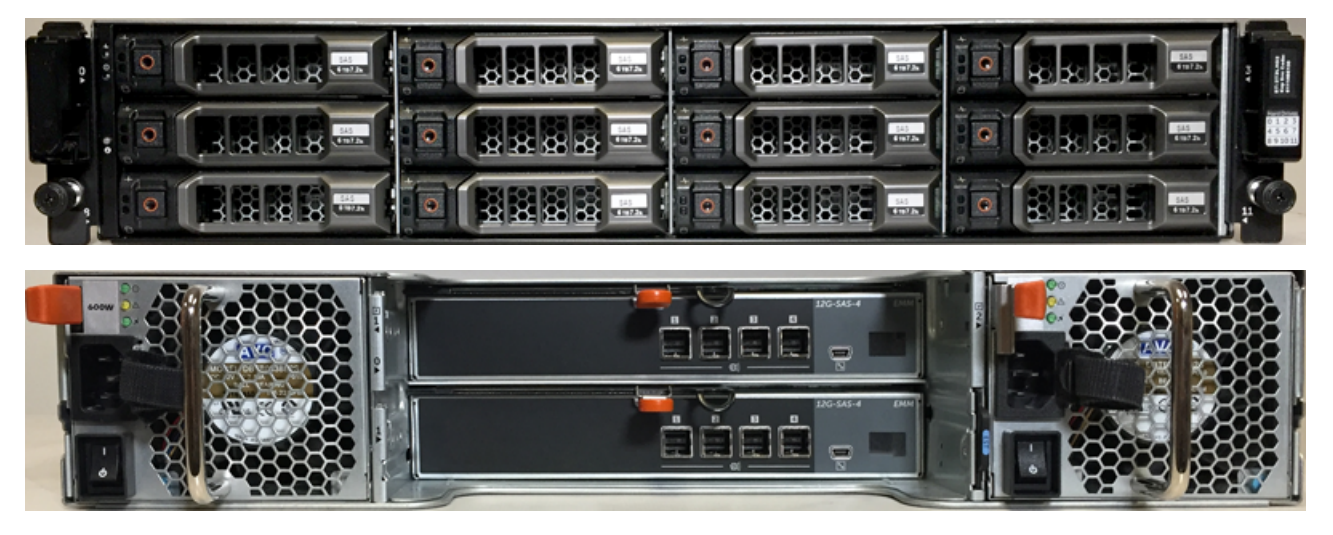